# COMM 2555: Interactive Digital Communication / Fall 2016 Assignment 4: Basic CSS Layout Techniques

#### **Due: Wednesday, October 5, 2016, by 11:59 p.m.**

#### **Assignment Description**

For this assignment you will create a 2-column reusable layout for your website. You will then use this layout for your homepage (created in assignment 2) and your resume (created in assignment 3).

For this assignment, you will be ONLY submitting your work to eLearning. You will not need to upload anything to the weblab server.

#### **Step 1. Setup**

- 1.1. Create a new folder. All your files should reside inside this folder.
- 1.2. Create a blank HTML file and call it index.html. You may use the [blank HTML template.](http://sergey.cs.uni.edu/courses/comm2555/fall2016/code/template.html)
- 1.3. Create a blank CSS file and call it style.css
- 1.4. Add [a reset.css](http://meyerweb.com/eric/tools/css/reset/). Create a blank style.css.

#### **Step 2. Create the layout**

Your task is to create a layout that has a header and 2 columns. The header should span the width of the screen. The left column is 200 pixels wide, the right column occupies the rest of the width of the screen. Use lab 6 as a guide on how to setup your layout (the easiest approach is to use HTML divs for your columns). You may NOT use tables for your layout.

Here's your layout:

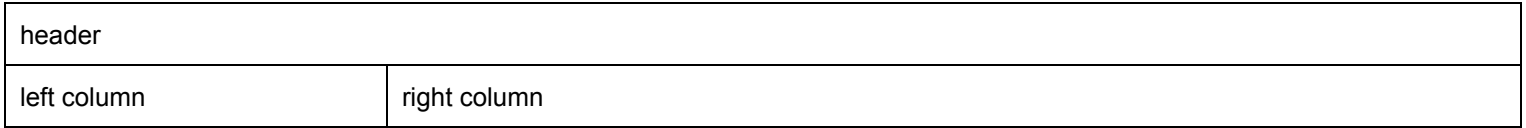

## **Step 3. Add your content**

3.1. Add an unordered list to your left column. Your list contains 2 items: a link to index.html and a link to resume.html.

3.2. Add your name to the header

3.3. Make a copy of your index.html file and call it resume.html . Now you have 2 web pages: your homepage (index.html) and your resume page (resume.html)

3.4. In your resume.html file, place your resume content (from homework 3) inside your right column (you only need your table, not all the html/head/body tags)

3.5. In your index,html, place your homepage content (from homework 2) inside your right column (again, do not add html/head/body tags). Make sure to more your image file that was part of your original homepage into this new folder, so that it is displayed correctly.

Now you should have 2 linked web page, one containing your resume, the other one containing your homepage content.

## **Step 4. Add styling**

4.1. Apply the same styling you used on your resume to this page (add your CSS to your style.css file, making sure it doesn't break your layout.

4.2. Apply some styling to your pages so they look pretty.

- 1. You must style your background, padding, margins, borders; using different colors, font sizes and styles, as well as anything else).
- 2. Make sure you style your header and its content, your left column and its content, and the right column and its content.
- 3. Your resume should be styled (you may use your styling from homework 3)
- 4. Your homepage content should be styled
- 5. All styling code should be located in style.css

## **Submit your work**

Submit the following 3 files to eLearning:

- 1. index.html
- 2. resume.html
- 3. style.css

# **Grading**

This assignment is worth **60 points** (which accounts for approximately 6.7% of your grade).

- HTML requirements satisfied for both pages **(10 points)**
- CSS layout applied correctly to both pages **(10 points)**
- CSS styling requirements satisfied for the resume page **(10 points)**
- CSS styling requirements satisfied for the homepage **(10 points)**
- Your HTML code validates without errors **(10 points)** (1 point deducted for each non-trivial error (max 10 points)
- Your CSS code validates without errors **(10 points)** (1 point deducted for each non-trivial error (max 10 points)